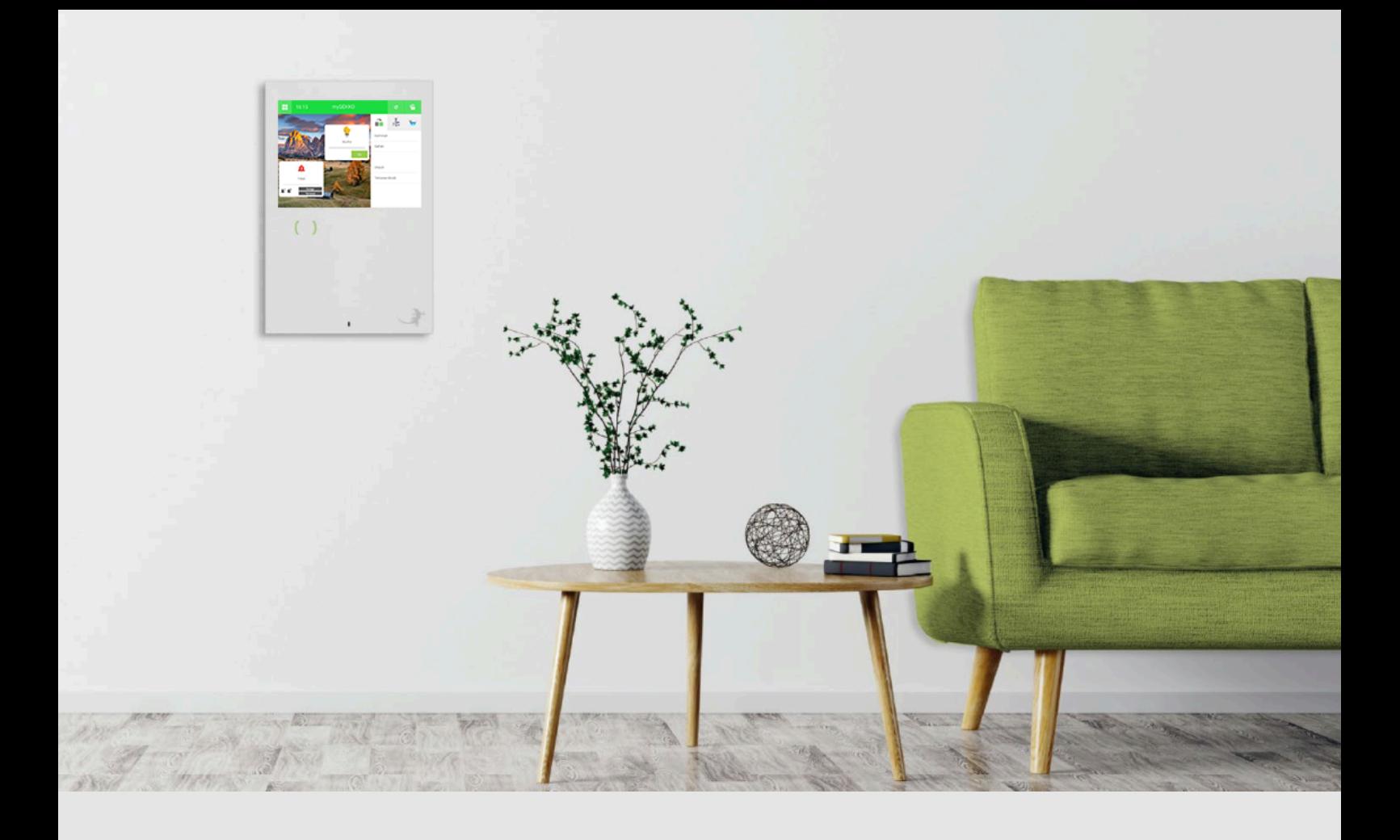

# Phoscon Zigbee Gateway

**Tutorial** 

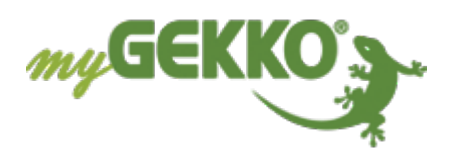

# Inhaltsverzeichnis

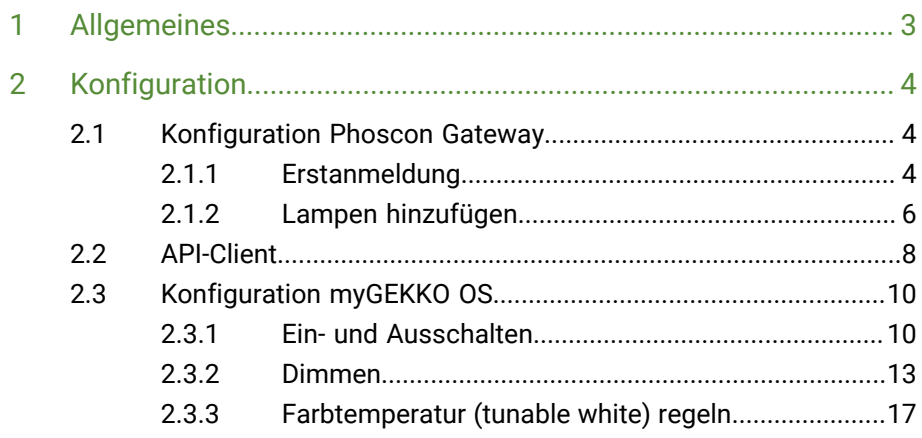

# <span id="page-2-0"></span>1 Allgemeines

**Aufbau** Voraussetzung für die Verwendung der Phoscon/Zigbee Leuchten ist, dass sich Ihr myGEKKO im selben Netzwerk befindet als das Phoscon Gateway. Außerdem muss das Phoscon Gateway vor Verwendung korrekt eingerichtet werden.

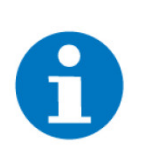

**HINWEIS**

Statt dem Phoscon Gateway könne auch andere Zigbee Gateways verwendet werden. Hier bestehen die selben Vorraussetzungen.

**Verwendungszweck** Das Phoscon Gateway stellt die flexibelste und funktionellste Lösung für intelligente Funklichtsteuerung mit Zigbee am Markt dar.

> **USP** Alleinstellungsmerkmal der modernen Gatewaylösung ist dabei besonders die offizielle Integration von Schaltern, Sensoren und Leuchtmitteln etablierter Hersteller am Markt - darunter bekannte Unternehmen wie IKEA oder Phillips. Besitzen Sie bereits kompatible Produkte dieser Hersteller, können Sie diese ganz bequem und mit Hilfe der intuitiven Nutzerführung in das Gateway einbinden.

#### **Umsetzung in 5 Schritten**

- 1. Verbinden von Gateway und Lichtern
	- 2. Einrichten des Gateways
	- 3. Vorbereiten für Verwendung per API
	- 4. Konfigurieren des myGEKKO Gebäudereglers

**Erklärung der Variablen**

#### **Platzhalter Variable ZAHL:**

@VALUE@ Der Platzhalter @VALUE@ wird verwendet bei:

- AO: Die Variable hierbei durch eine ganze Zahl ersetzt (0,1,2,3,4, ...)
- DO: Die Variable wird durch 0 oder 1 ersetzt (bei >1 wird eine 1 ausgegeben)

#### **Platzhalter Variable WORT:**

@VALUE:0[false], 1[true]@ Dieser Platzhalter wird verwendet bei: n Wörtern: {"on":@VALUE:0[false],1[true]@} Die Variable wird mit dem übergebenen Wert als AO oder DO als Text ersetzt Bsp.: Bei einer 0 wird "false" eingesetzt. Bei einer 1 wird "true" eingesetzt.

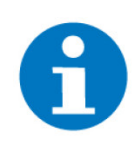

### **HINWEIS**

Für Kompatibiltät der Leuchten sehen Sie die Seite der Herstellers: [https://](https://phoscon.de/) [phoscon.de/](https://phoscon.de/)

## <span id="page-3-0"></span>2 Konfiguration

### <span id="page-3-1"></span>2.1 Konfiguration Phoscon Gateway

### <span id="page-3-2"></span>2.1.1 Erstanmeldung

■ Wenn sie das Phoscon Gateway verwenden, müssen Sie sich zuallererst mit dem WLAN des entsprechenden Gateways verbinden oder die IP-Adresse des Gateways herausfinden.

Das WLAN heißt standardmäßig "Phoscon-Gateway-XXXX", wobei XXXX mit den letzten 4 Zeichen der MAC-Adresse des Geräts ausgetauscht wird. Das Passwort für das WLAN-Netzwerk ist auf der Rückseite des Gateways aufgedruckt (WiFi WPA). Nachdem eine Verbindung mit dem WLAN-Netzwerk hergestellt wurde, ist das Gateway standardmäßig unter der IP "192.168.8.1" erreichbar.

■ Geben sie entweder die IP-Adresse des Geräts im Browser ein oder öffnen sie die URL "phoscon.de/app" um nun auf das Gateway zuzugreifen und die Konfiguration vorzunehmen.

Wählen Sie dann das entsprechende Gateway aus. Bei Erstanmeldung wird ein Name und ein Passwort verlangt. Geben Sie diese Ihren Wünschen nach ein.

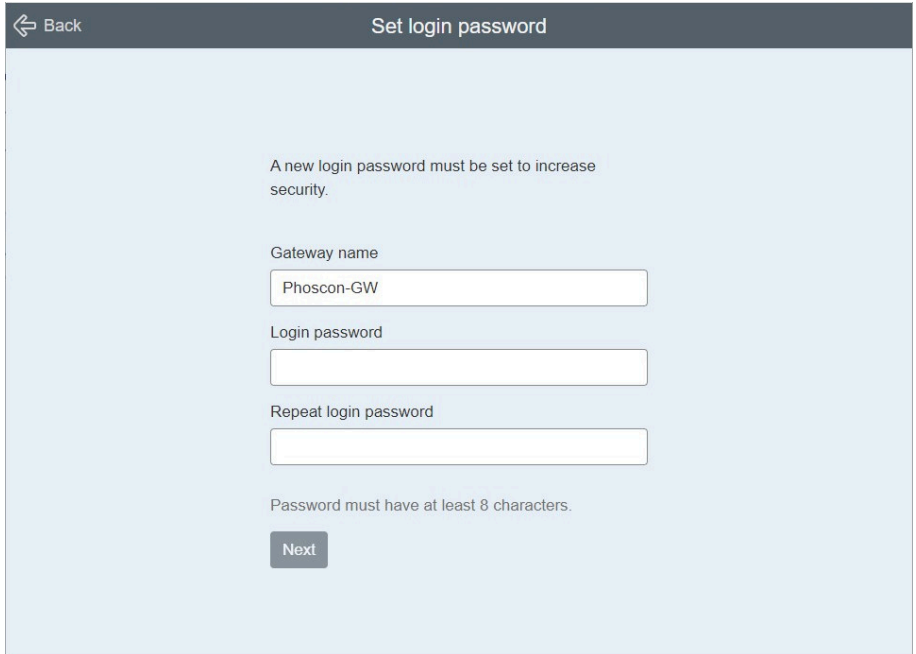

■ Bei der Erstanmeldung können Sie nun nach Lichtern suchen und das Gateway mit ihnen verbinden, oder dies in einem späteren Schritt nachholen.

Um nach Lichtern zu suchen, folgen Sie den Anweisungen auf dem Bildschirm, oder klicken Sie rechts oben auf "Ohne Lichter fortfahren".

■ Legen Sie danach eine oder mehrere Gruppen durch einen Klick links oben auf "+ Gruppe hinzufügen" an und vergeben Sie passende Namen. Bei der Erstanmeldung werden Sie aufgefordert eine Gruppe zu erstellen, dieses Fenster können Sie schließen.

n Weisen Sie nun jeder Gruppe die entsprechenden Lichter zu.

Um einer Gruppe Lichter zuzuordnen, klicken Sie auf die Gruppe und auf der rechten Seite unten auf "Bearbeiten". Im Menü "Gruppe bearbeiten" klicken Sie auf "Lichter verwalten".

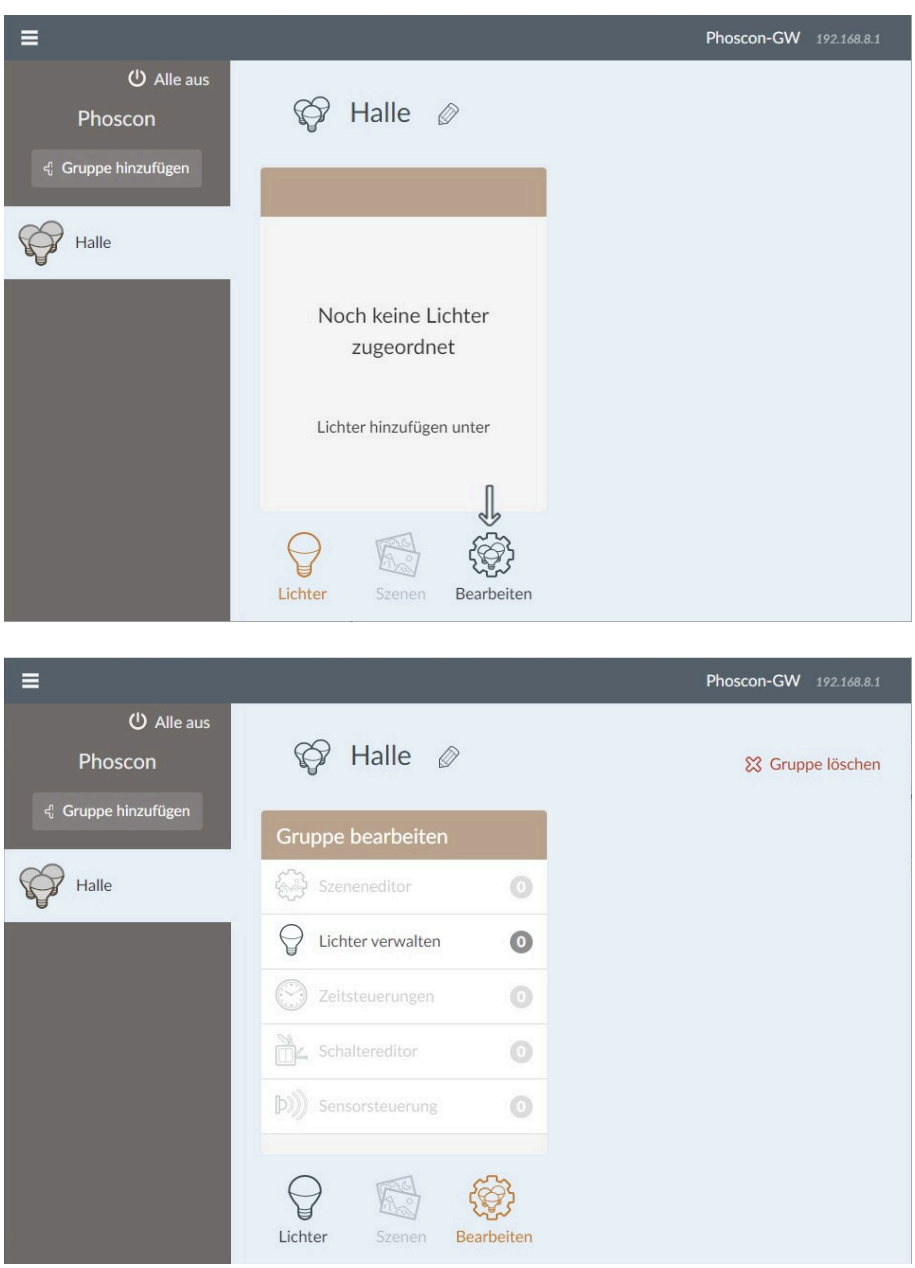

Danach sehen Sie auf der linken Seite eine Übersicht der Lichter in der aktuellen Gruppe und oberhalb einen Button "+ Neue Lichter verbinden", mit dem Sie nach neuen Lichtern in der Umgebung suchen und diese einbinden können. Die bereits verbundenen Lichter sind auf der rechten Seite zu sehen.

Fügen Sie ein Licht durch einen Klick auf "+" neben dem Licht der aktuellen Gruppe hinzu.

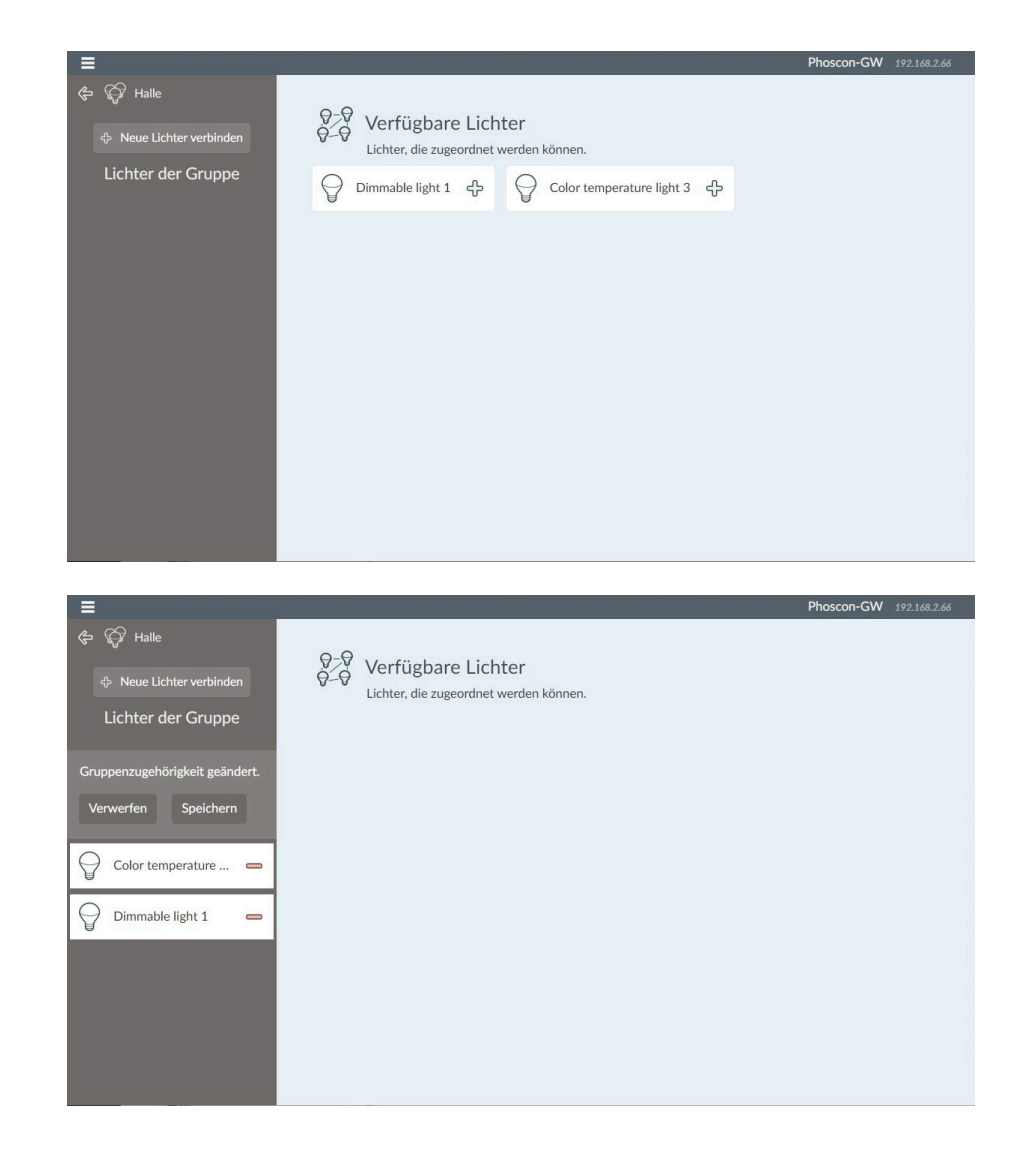

### <span id="page-5-0"></span>2.1.2 Lampen hinzufügen

Õffnen Sie das Menü durch einen Klick auf die drei Striche in der linken oberen Ecke

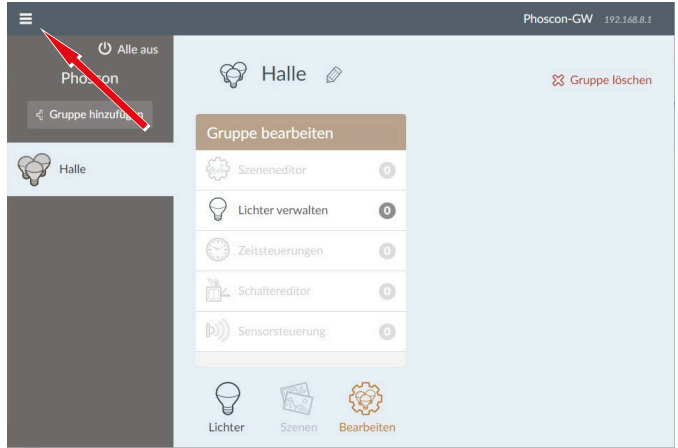

Klicken Sie auf "Lichter"

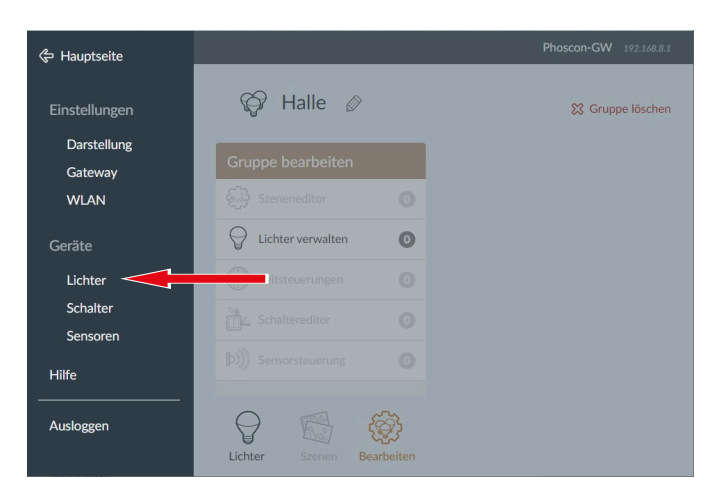

■ Verbinden Sie sich mit Lichtern in der Umgebung durch einen Klick auf "Neue Lichter verbinden"

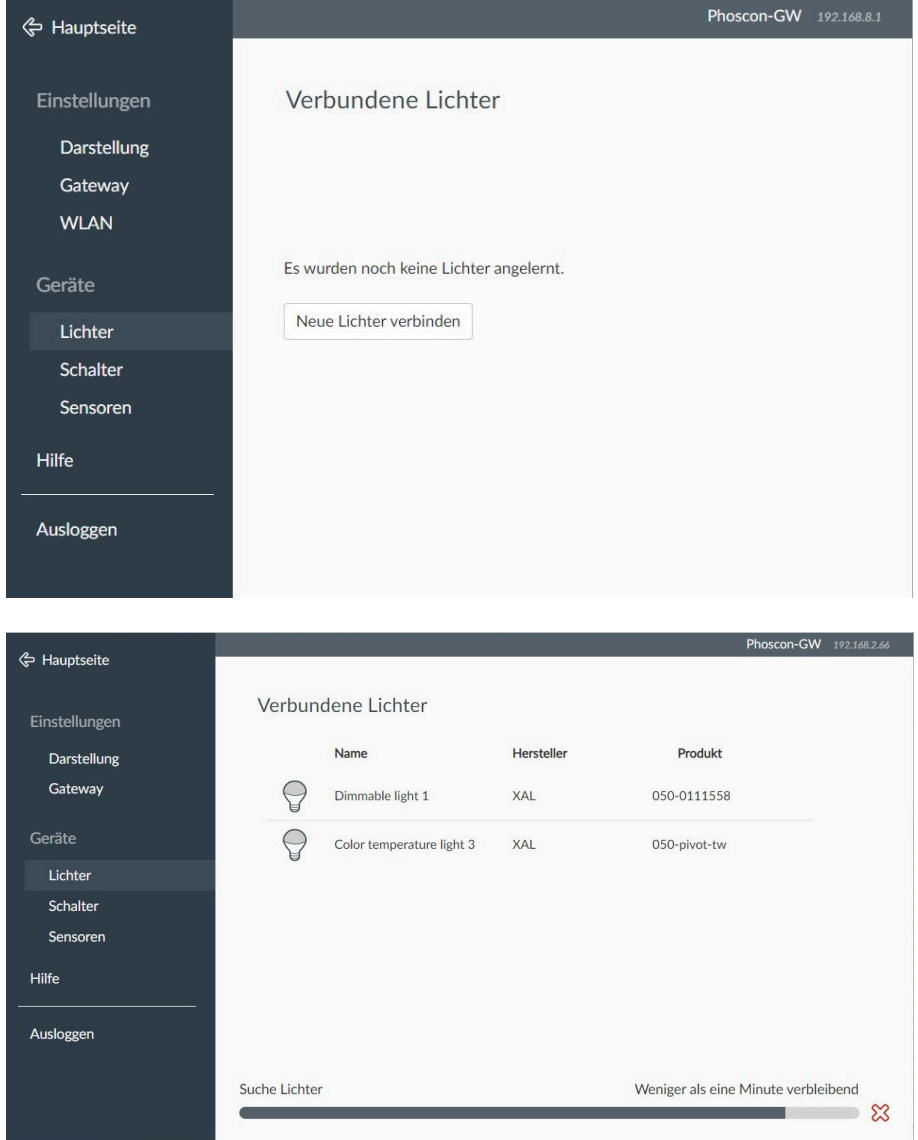

### <span id="page-7-0"></span>2.2 API-Client

**API-Benutzer auf Phoscon Gateway anlegen**

- Starten Sie einen API-Client Ihrer Wahl, in diesem Beispiel den Google Chrome Browser mit der Erweiterung "Postman"
- Geben Sie die IP-Adresse des Gateways in Ihrem Browser ein
- Öffnen Sie das Menü durch einen Klick auf die drei Striche in der linken oberen Ecke
- Klicken Sie auf "Gateway"
- Klicken Sie auf der rechten Seite auf "Erweitert"
- Klicken Sie auf "App verbinden"

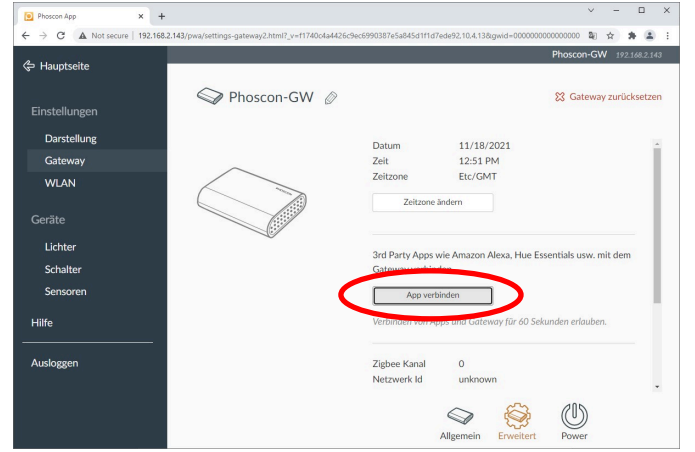

■ Wechseln Sie zurück auf Ihren API-Client und geben Sie folgenden Befehl ein **[A]** als POST-Befehl ein:

I**P-Adresse Gateway** /api

- Wählen Sie als Body den Typ "JSON" aus **[B]** und als Inhalt folgendes {"devicetype":"**myGEKKO**"}
- **n** Merken Sie sich den "username" [C], dieser muss in der Konfiguration "Benutzername" ersetzen

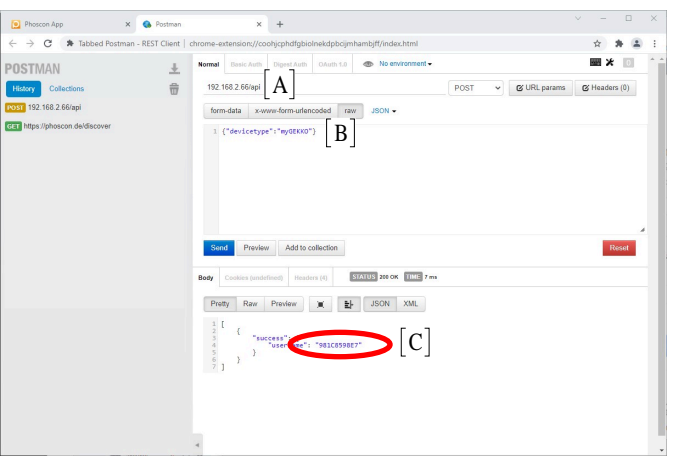

**Lampen- oder Gruppennummer herausfinden**

- Öffnen Sie Ihren API-Client
- Geben Sie folgenden Befehl [A] als GET-Befehl ein:

#### **IP-Adresse Gateway** /api/ **Benutzername /lights**

- Alle mit diesem Gateway verbundenen Lichter sind nun in der Antwort zu sehen und durch ihren "name" [B] unterscheidbar. Beachten Sie hierbei dass "name", identisch ist mit dem Namen aus dem vorherigen Schritt "Lampen hinzufügen".
- **n** Merken Sie sich die Nummer [C] zu Beginn jedes Blocks vor der geschwungenen Klammer

"**2**":{

"name":" Color temperature light 2" }

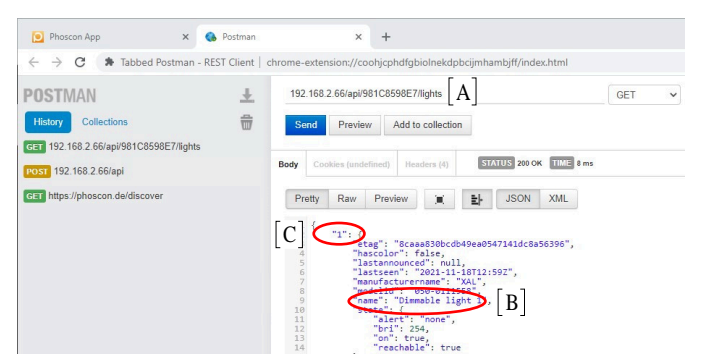

■ Je nachdem, ob Sie im myGEKKO OS einzelne Lichter oder aber Gruppen konfigurieren wollen, ersetzen Sie vom vorigen Schritt den Teil "lights" **[A]** durch "groups" **[D]**. Nun werden in der Antwort die einzelnen Gruppen zurückgegeben.

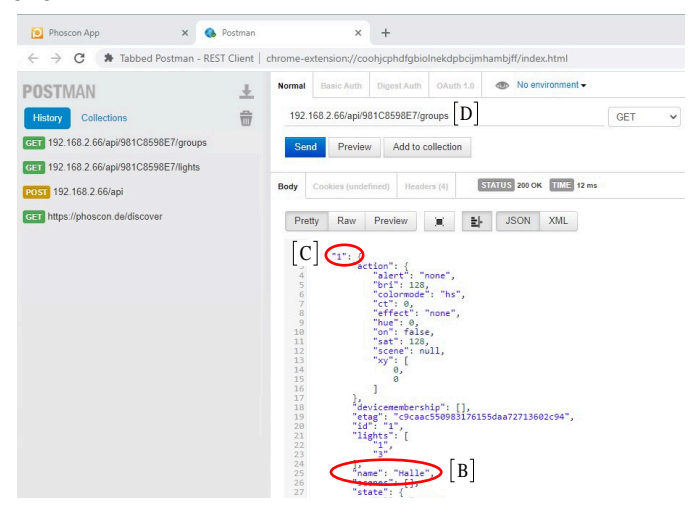

### <span id="page-9-0"></span>2.3 Konfiguration myGEKKO OS

### <span id="page-9-1"></span>2.3.1 Ein- und Ausschalten

■ Melden Sie sich im myGEKKO OS als Konfigurator an und wechseln in das Menü Zahnrad > Einstellungen > IO-Station (Zwei rotierende Pfeile) und öffnen Sie die Konfiguration >

Wählen Sie eine vorhandene http/WebApi Station aus oder erstellen Sie eine neue durch Auswählen einer IO-Station. Ändern Sie von "NC" auf "HTTP/WebApi"

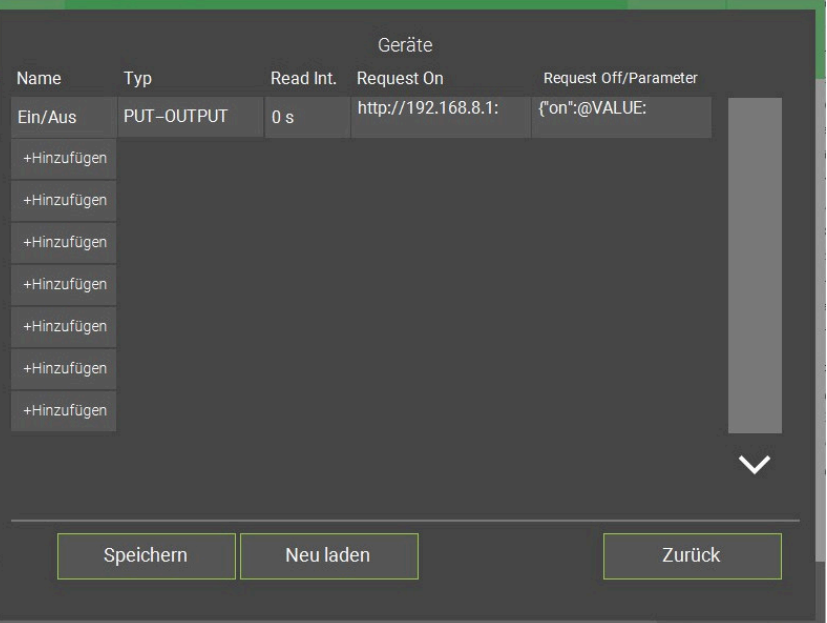

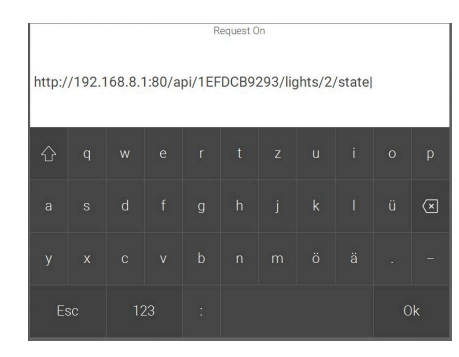

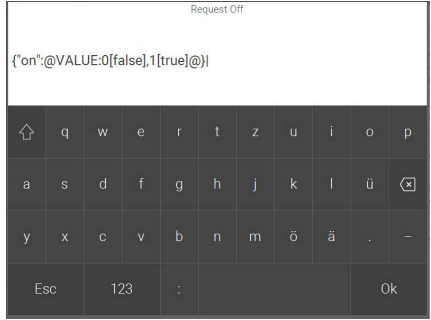

- Im Menü "Konfiguration>" vergeben Sie einen passenden Namen (+Hinzufügen) und wählen Sie bei Typ "PUT-OUT-PUT" aus
- n Geben Sie den Request ON ein. Der Request ist gerätespezifisch und muss auf Ihr Gerät angepasst werden. Der Befehl gliedert sich wie folgt (Begriffe in FETT austauschen):

http://**IP-Adresse Gateway**/api/**Benutzername**/lights/ **nummer**/state

■ Geben Sie den Request OFF/Parameter ein wie angegeben: **{"on":@VALUE:0[false],1[true]@}**

■ Um zu wissen, ob die Lampe an oder aus ist, vergeben Sie dem nächsten Befehl einen passenden Namen und wählen Sie als Typ "GET-OUTPUT" aus

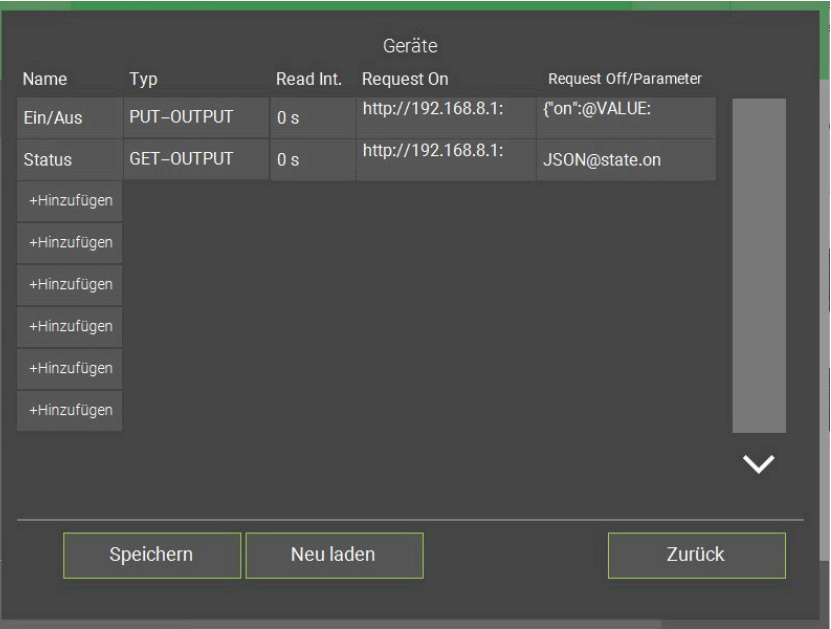

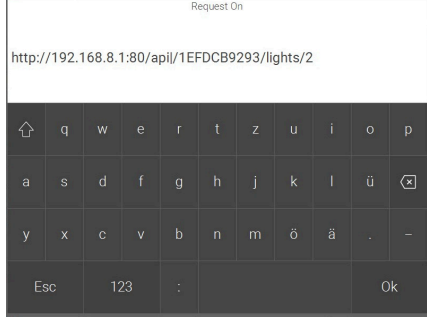

n Geben Sie den Request ON ein. Der Request ist gerätespezifisch und muss auf Ihr Gerät angepasst werden. Der Befehl sieht folgendermaßen aus (Begriffe in FETT müssen ausgetauscht werden):

http://**IP-Adresse Gateway** /api/**Benutzername/**lights**/ nummer**

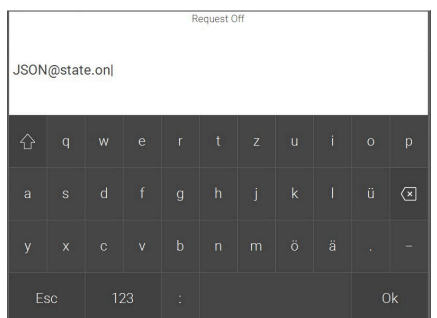

- n Geben Sie den Request OFF/Parameter ein wie angegeben: **JSON@state.on**
- n Damit die Änderungen gespeichert werden, tippen Sie auf das Feld "Speichern" mit einer anschließenden Bestätigung des Popup-Fensters.

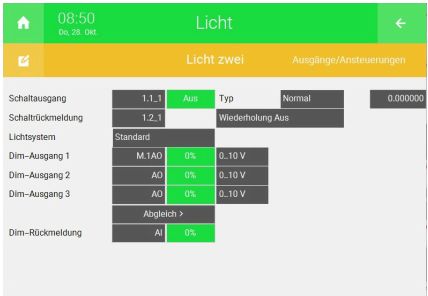

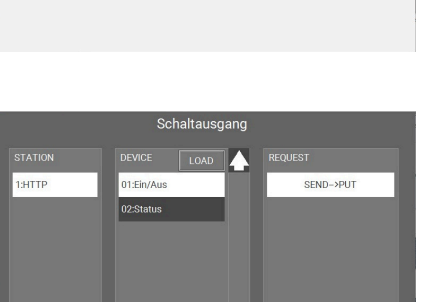

- Wechseln Sie in das System Licht.
- Tippen Sie auf ein entsprechendes Element oder erstellen Sie ein neues Licht.
- Um in die IO-Konfiguration zu wechseln, tippen Sie auf Zahnrad > IO-Konfiguration
- Tippen nun im nun angezeigten Menü auf den Punkt "Ausgänge/Ansteuerungen".
- Klicken Sie auf einen Schaltausgang und wählen hierbei den entsprechenden PUT-Befehl aus, welcher zuvor konfiguriert wurde.

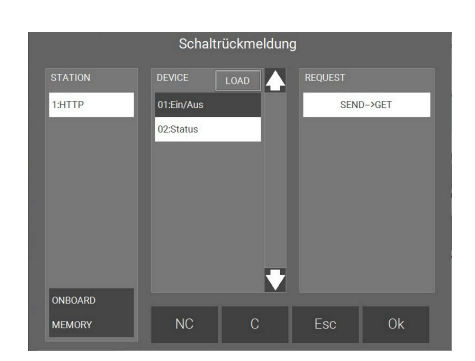

ONBOAR MEMORY

> n Klicken Sie auf eine Schalt-Rückmeldung und wählen schließlich den entsprechenden GET-Befehl der http-Station aus, welcher zuvor konfiguriert wurde.

Sie können das Licht nun aus- und an schalten und bekommen Rückmeldung über den aktuellen Status.

<span id="page-12-0"></span>■ Melden Sie sich im myGEKKO OS als Konfigurator an und wechseln in das Menü Zahnrad > Einstellungen > IO-Station (Zwei rotierende Pfeile) und öffnen Sie die Konfiguration >

Wählen Sie eine vorhandene http/WebApi Station aus oder erstellen Sie eine neue durch Auswählen einer IO-Station. Ändern Sie von "NC" auf "HTTP/WebApi"

■ Vergeben Sie einen passenden Namen und wählen Sie bei Typ "PUT-OUTPUT" aus

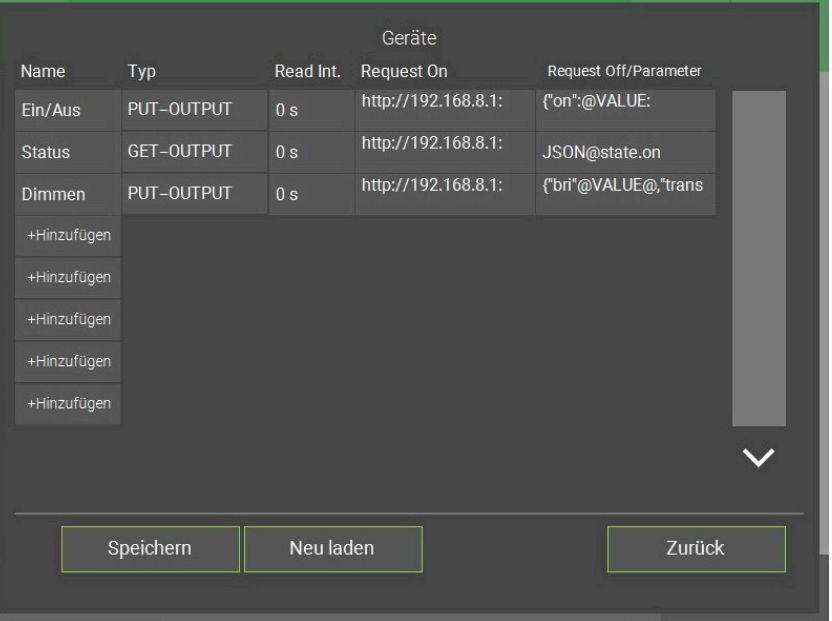

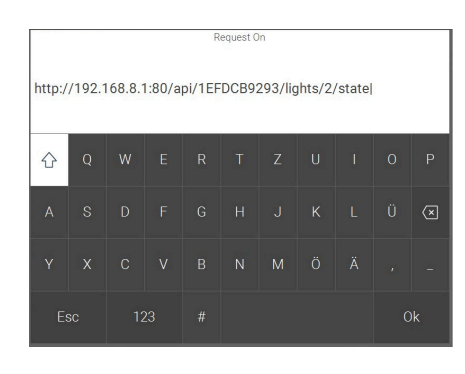

n Geben Sie den Request ON ein. Der Request ist gerätespezifisch und muss auf Ihr Gerät angepasst werden. Der Befehl gliedert sich wie folgt (Begriffe in FETT austauschen):

http://**IP-Adresse Gateway**/api/**Benutzername**/lights/ **nummer**/state

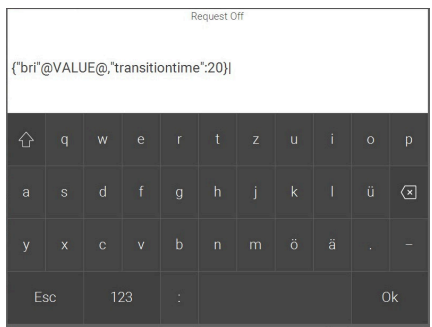

n Geben Sie den Request OFF/Parameter ein wie angegeben: **{"bri":@VALUE@,"transitiontime":20}**

Das Ändern der Zahl "20" bestimmt, wie lange der Übergang dauern soll. Bei 20 dauert es zwei Sekunden, bei 50 hingegen 5 Sekunden

n Damit die Änderungen gespeichert werden, tippen Sie auf das Feld "Speichern" mit einer anschließenden Bestätigung des Popup-Fensters.

- Wechseln Sie in das System Logik
- Um in die IO-Konfiguration zu wechseln, tippen Sie auf Zahnrad > IO-Konfiguration
	- Logik Ć A Dimmen Licht zwei IO-Konfiguration  $\overline{a}$ IN<sub>1</sub> DIM AIN M.1Al Max  $255.0$ LOGIC  $IN<sub>2</sub>$ LOGIC  $IN<sub>3</sub>$ LOGIC  $IN<sub>4</sub>$ LOGIC  $IN<sub>5</sub>$ LOGIC  $IN<sub>6</sub>$ AO Out 1 OUT DIM  $1.3 - 1$  Max G Out  $\overline{G}$ D<sub>O</sub>  $\overline{b}$  $\overline{G}$ Out
- Tragen Sie als Max "255" ein

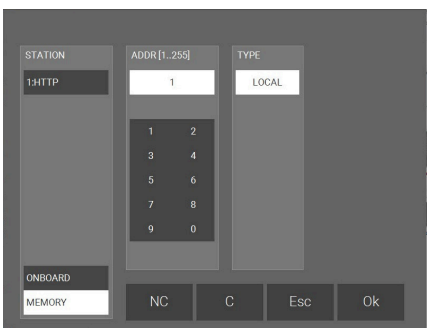

IN1 -> Popup

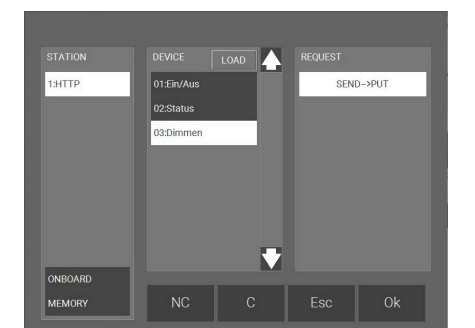

Out1 -> Popup

n Vergeben Sie "IN1" einen passenden Namen und weisen Sie ihm einen analogen Eingang (AIN) zu und wählen Sie einen freien MEMORY Speicher aus (bspw. MEMORY 1)

■ Vergeben Sie "Out1" einen passenden Namen und weisen Sie diesem als AO den entsprechenden zuvor angelegten PUT-Befehl zu

- Wechseln Sie in das System Licht.
- Tippen Sie auf ein entsprechendes Element oder erstellen Sie ein neues Licht.
- Um in die IO-Konfiguration zu wechseln, tippen Sie auf Zahnrad > IO-Konfiguration
- n Tippen nun im nun angezeigten Menü auf den Punkt "Ausgänge/Ansteuerungen".

#### **Bei Standardlampe**

■ Standardlampe ist voreingestellt

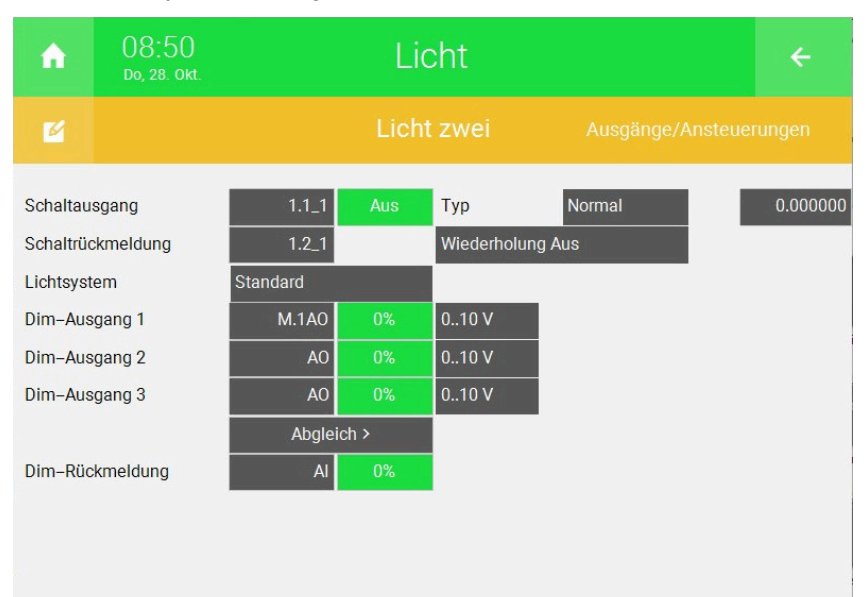

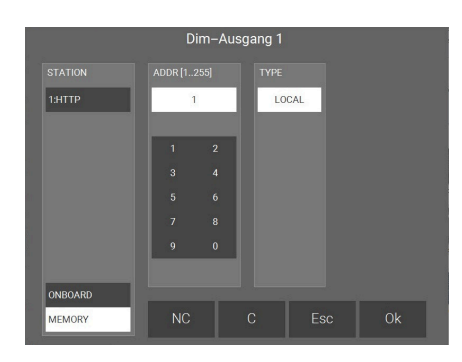

■ Weisen Sie "Dim-Ausgang 1" den in den Logiken verwendeten MEMORY Speicher zu, in diesem Beispiel MEMORY 1

### **Bei "tunable white" Lampe**

■ Wählen Sie als Lichtsystem "Tunable White" aus

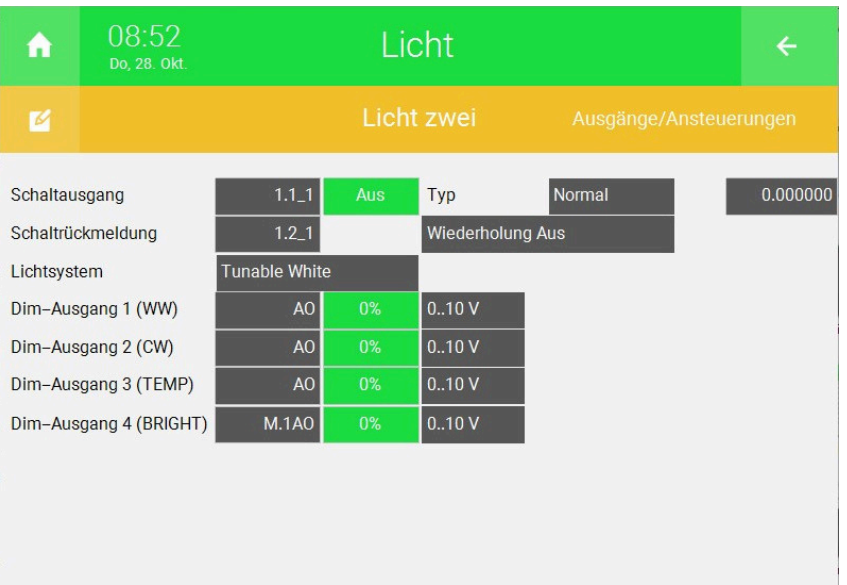

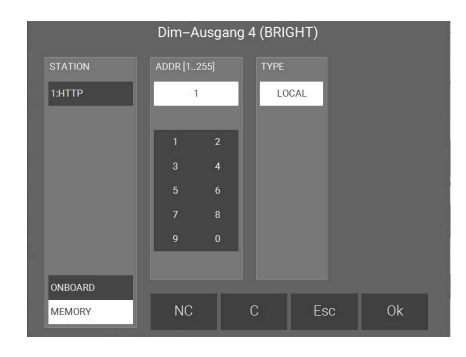

■ Weisen Sie "Dim-Ausgang 4 (BRIGHT)" den in den Logiken verwendeten MEMORY Speicher zu, in diesem Beispiel ME-MORY 1

Sie können nun die Helligkeit des Lichts einstellen.

### <span id="page-16-0"></span>2.3.3 Farbtemperatur (tunable white) regeln

■ Melden Sie sich im myGEKKO OS als Konfigurator an und wechseln in das Menü Zahnrad > Einstellungen > IO-Station (Zwei rotierende Pfeile) und öffnen Sie die Konfiguration

Wählen Sie eine vorhandene http/WebApi Station aus oder erstellen Sie eine neue durch Auswählen einer IO-Station. Ändern Sie von "NC" auf "HTTP/WebApi"

■ Vergeben Sie einen passenden Namen und wählen Sie bei Typ "PUT-OUTPUT" aus

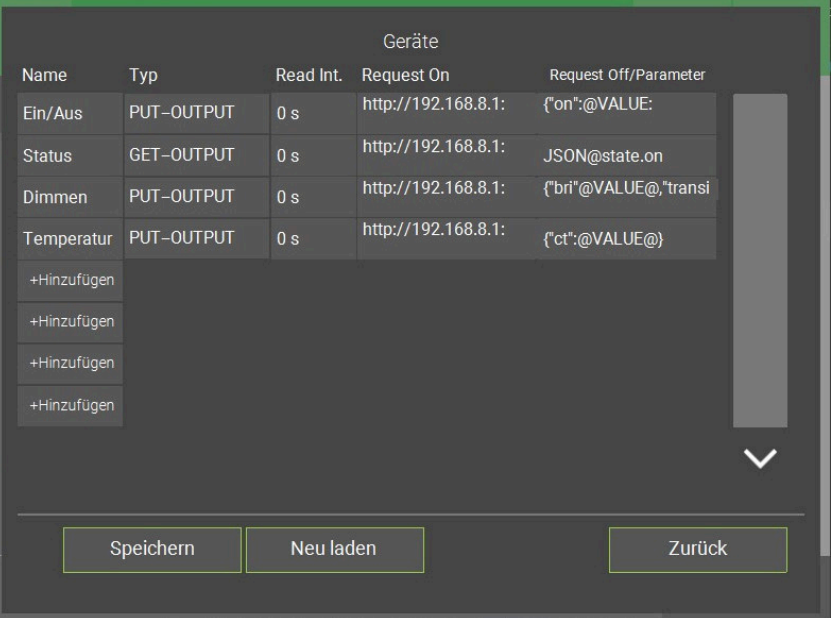

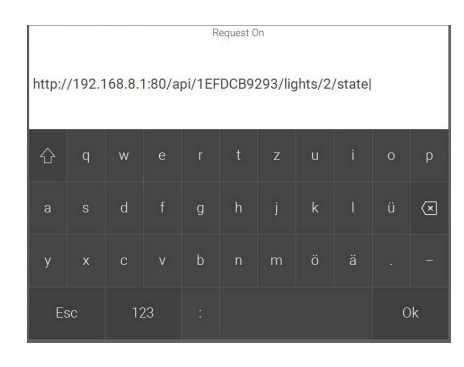

■ Geben Sie den Request ON ein. Der Request ist gerätespezifisch und muss auf Ihr Gerät angepasst werden. Der Befehl gliedert sich wie folgt (Begriffe in FETT austauschen): http://**IP-Adresse Gateway**/api/**Benutzername/**lights/ **nummer**/state

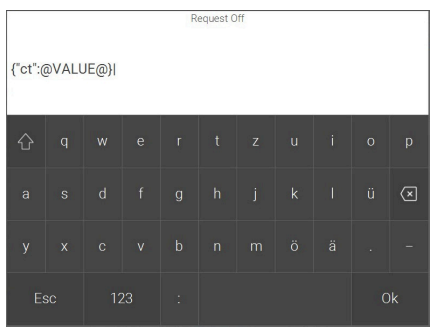

- n Geben Sie den Request OFF/Parameter ein wie angegeben: **{"ct":@VALUE@}**
- n Damit die Änderungen gespeichert werden, tippen Sie auf das Feld "Speichern" mit einer anschließenden Bestätigung des Popup-Fensters.
- Wechseln Sie in das System Logik
- Um in die IO-Konfiguration zu wechseln, tippen Sie auf Zahnrad > IO-Konfiguration
	- 09:49 Logik Ć A **CT Licht zwei** IO-Konfiguration  $\overline{a}$ IN<sub>1</sub> Temperatur M.2AI Max  $500.0$ **AIN** LOGIC  $IN<sub>2</sub>$ LOGIC  $IN<sub>3</sub>$  $\overline{\text{LOGIC}}$  $IN<sub>4</sub>$ LOGIC  $IN<sub>5</sub>$ LOGIC  $IN<sub>6</sub>$ A<sub>0</sub> out 1 OUT Temperatur  $\overline{G}$  $1.4 - 1$  Max  $0.0$ Out  $\vert$  G **DO**  $\overline{D}$ Out
- Tragen Sie als Max "500" ein

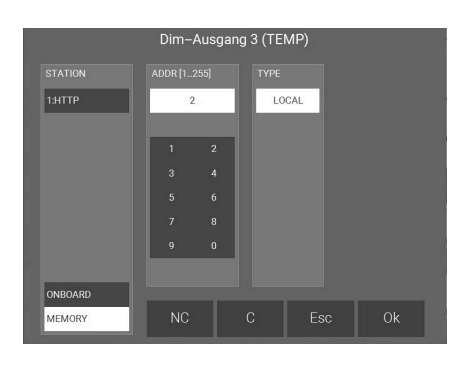

n Vergeben Sie "IN1" einen passenden Namen und weisen Sie ihm einen analogen Eingang (AIN) zu und wählen Sie einen freien MEMORY Speicher aus (bspw. MEMORY 2)

- 4 19111 SEND->PUT 01:Ein/Aus 02:Status
- Vergeben Sie "Out1" einen passenden Namen und weisen Sie diesem als AO den entsprechenden zuvor angelegten PUT-Befehl zu

- Wechseln Sie in das System Licht.
- Tippen Sie auf ein entsprechendes Element oder erstellen Sie ein neues Licht.
- Um in die IO-Konfiguration zu wechseln, tippen Sie auf Zahnrad > IO-Konfiguration
- n Tippen nun im nun angezeigten Menü auf den Punkt "Ausgänge/Ansteuerungen".

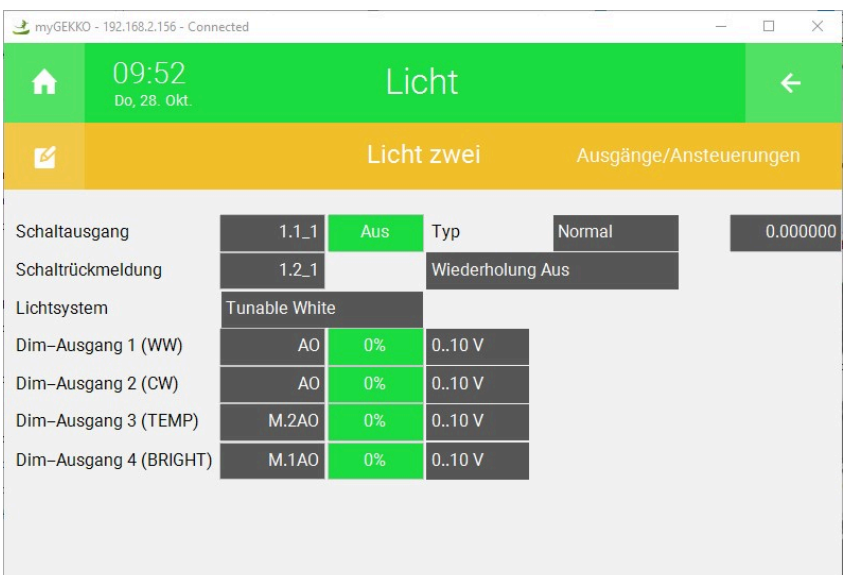

Stellen Sie sicher, dass als Lichtsystem "Tunable White" ausgewählt ist

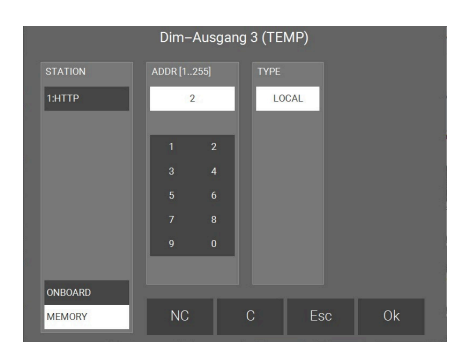

■ Weisen Sie "Dim-Ausgang 3 (TEMP)" den in den Logiken<br>verwendeten MEMORY Speicher zu, in diesem Beispiel ME-MORY 2

Sie können nun die Farbtemperatur des Lichts einstellen.

### **Tutorial** *Phoscon Zigbee Gateway*

MRK.TUT.ALG.0010 - Version V5963 - Stand 2022-02-21

### myGEKKO | Ekon GmbH

St. Lorenznerstr. 2 I-39031 Bruneck (BZ) Tel. +039 0474 551820 info@my.gekko.com

**www.my-gekko.com**

**Ekon Vertriebs GmbH** Fürstenrieder Str. 279a, D-81377 München

**Vertriebsbüro Eislingen** Schillerstr. 21, D-73054 Eislingen